# **BRNE Italien** cycle 3 et cycle 4

**Maskott - Tactileo** 

**1. Se connecter** à la BRNE : **1**

iaue Éducatif

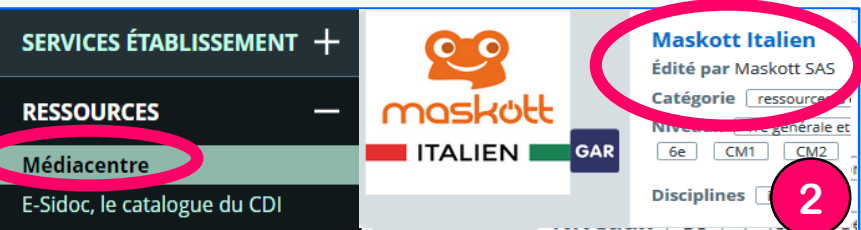

**Déconnexion**

### 2. S'approprier le tableau de bord de l'enseignant :

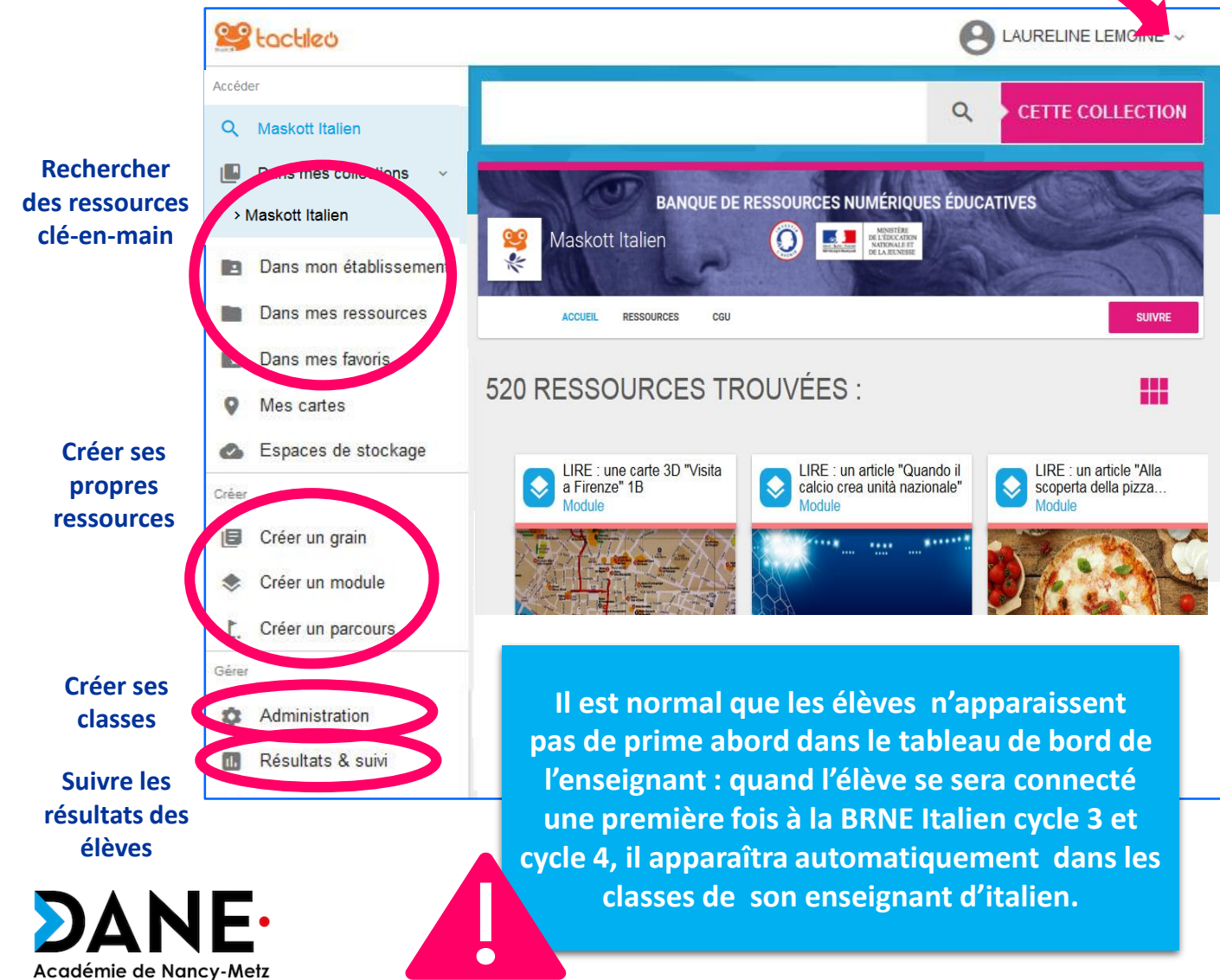

### 3. Construire un module dans la BRNE :

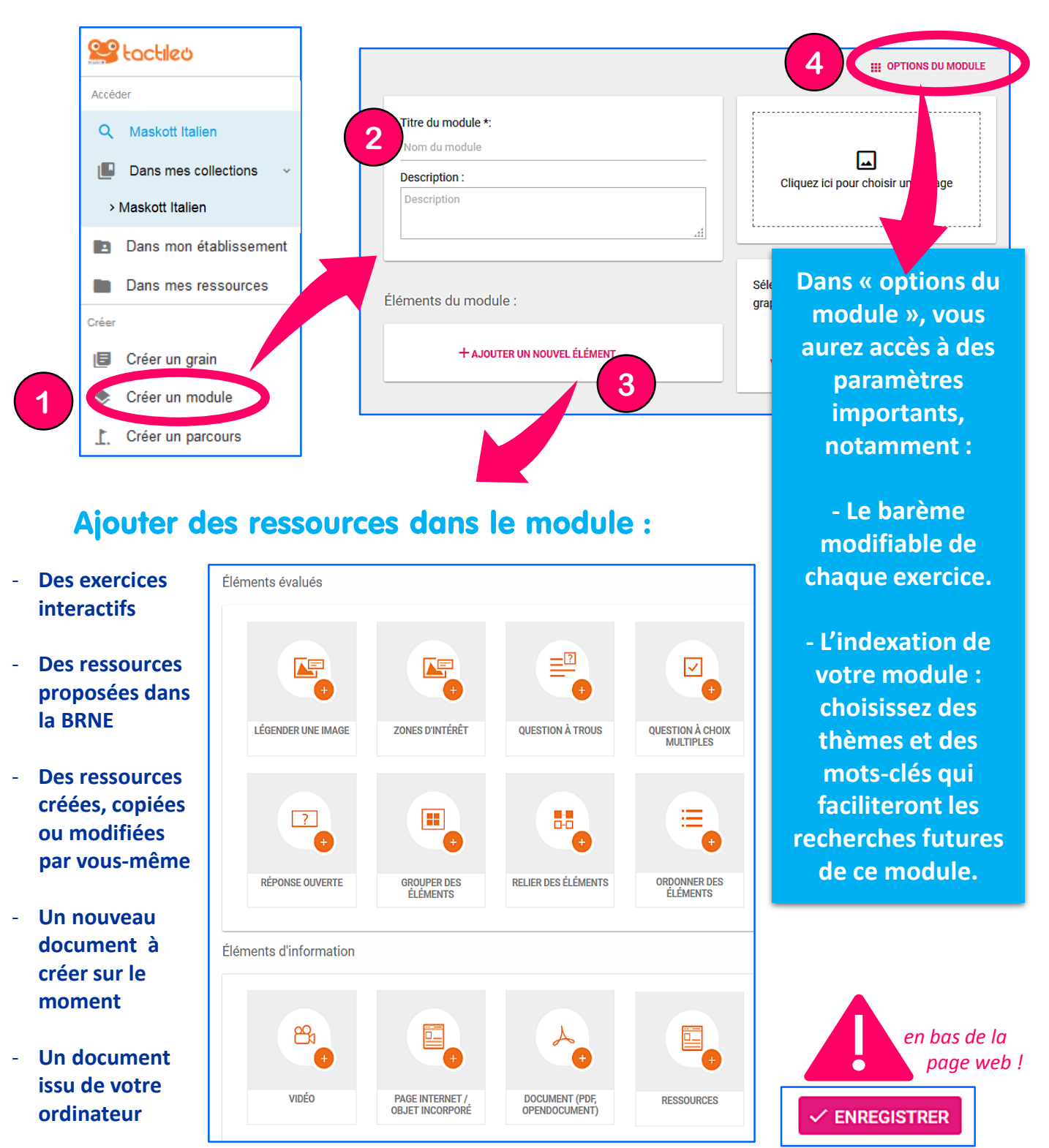

**Vous pouvez regrouper plusieurs modules** de votre choix en créant un « parcours ».

Académie de Nancy-Metz Éducatif

# 4. Choisir des ressources dans la BRNE :

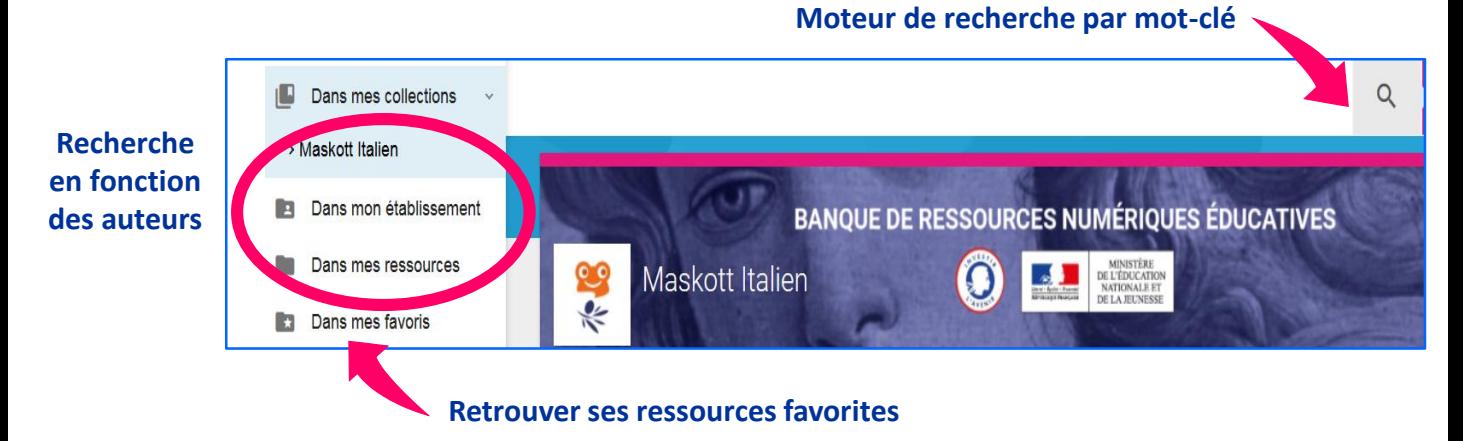

#### - Les filtres du moteur de recherche :

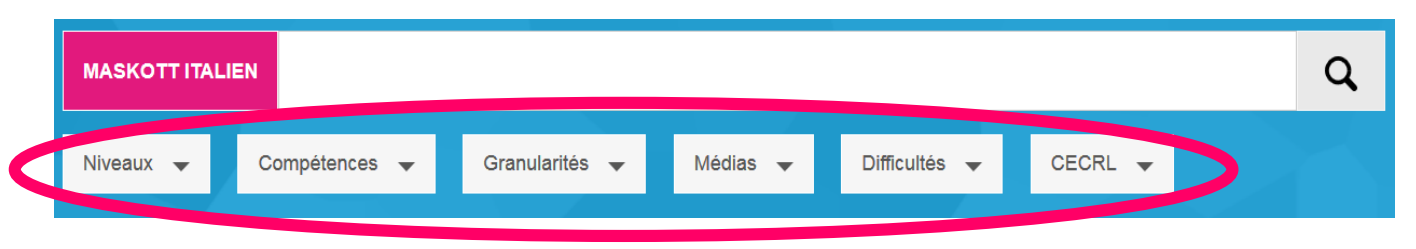

### - Sélectionner une ressource :

#### **Placer dans ses favoris**

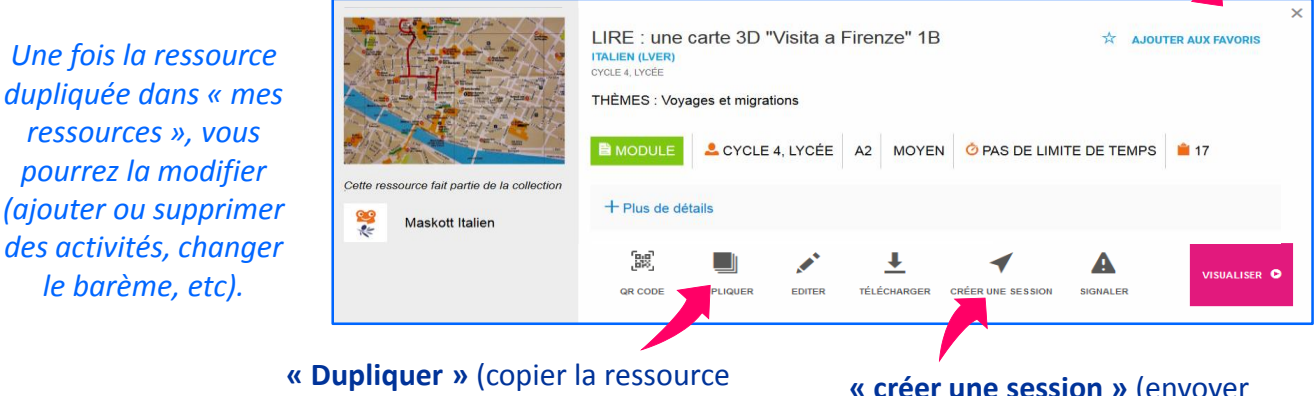

dans ses propres ressources)

**« créer une session »** (envoyer la ressource à ses élèves)

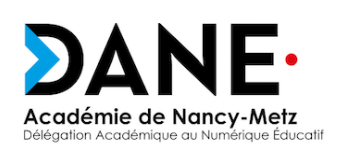

**Certaines ressources ne sont pas duplicables ni modifiables. Vous pouvez seulement les envoyer telles quelles à vos élèves.**

# 5. Affecter un module aux élèves :

### - Créer ses groupes d'élèves :

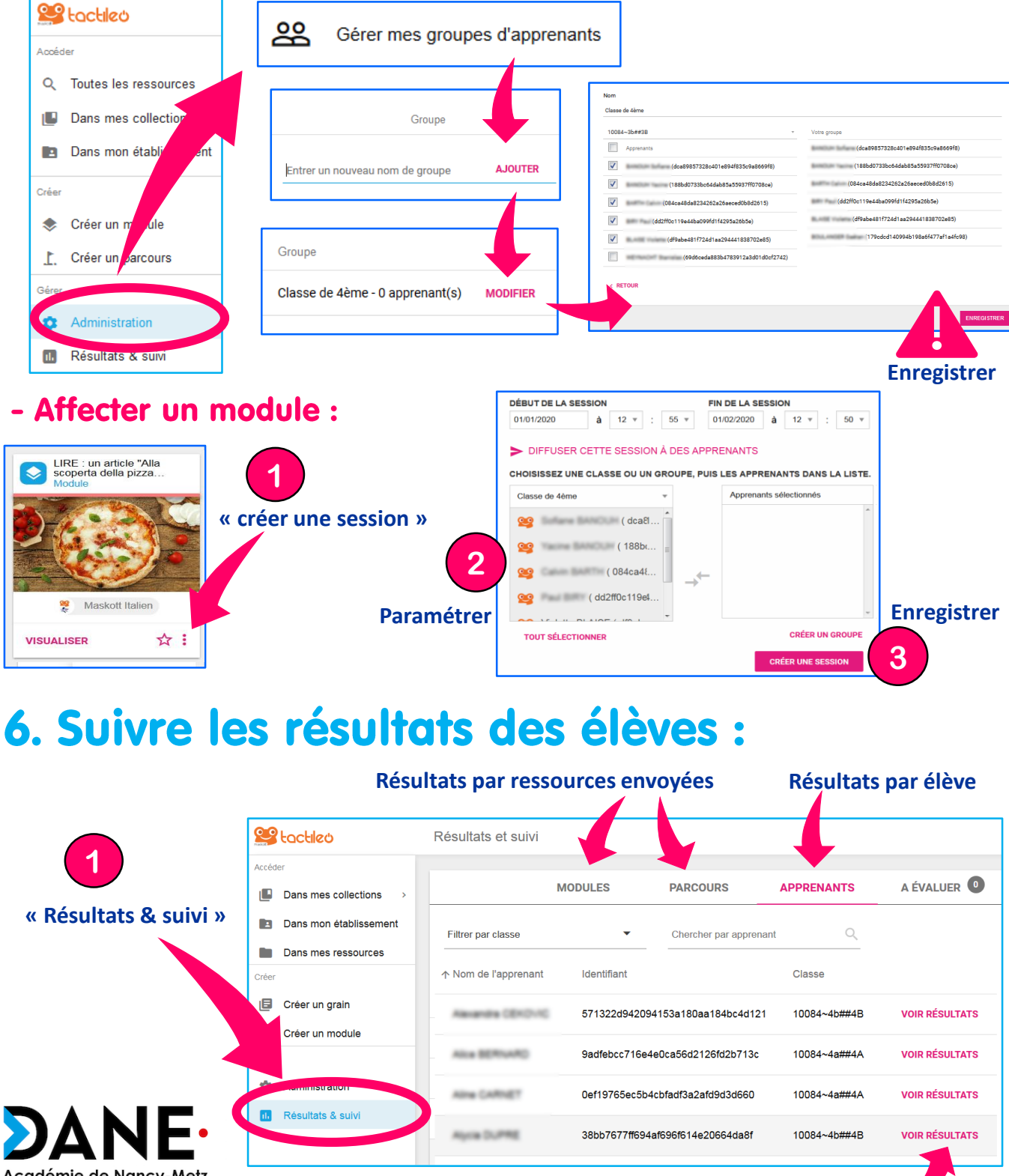

Académie de Nancy-Metz ducatif

#### **Détail des résultats de l'élève**